# **INSTRUCTIONS FOR MOTOR CARRIERS TO REGISTER A COMPANY TRACTOR WITH ITR Agencies THROUGH THE Intermodal Tractor Registry (ITR)**

## **STEP 1:**

**Motor Carrier logs into their UIIA account and clicks on ACCESS DRIVER DATABASE or as an alternative can log directly into the IDD.**

# **STEP 2:**

**Click on ITR REGISTRATION on the left hand navigation bar. Each Motor Carrier must accept the terms of the IANA ITR Agreement which authorizes IANA to upload the tractor registration information to specific ITR Agencies selected by the MC.**

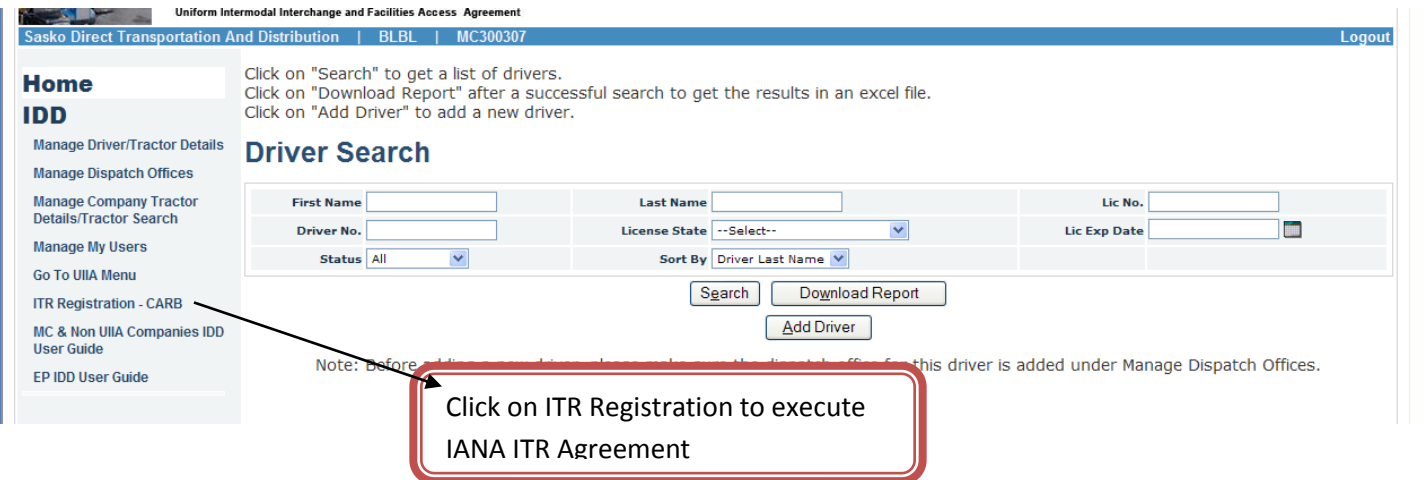

# **STEP 3:**

**Complete the information under COMPANY DETAILS and then accept terms and conditions of IANA ITR Agreement, then click on SAVE & CONTINUE. Motor Carriers should download a copy of the IANA ITR Agreement by clicking on "terms and conditions" link and review this document before accepting terms.**

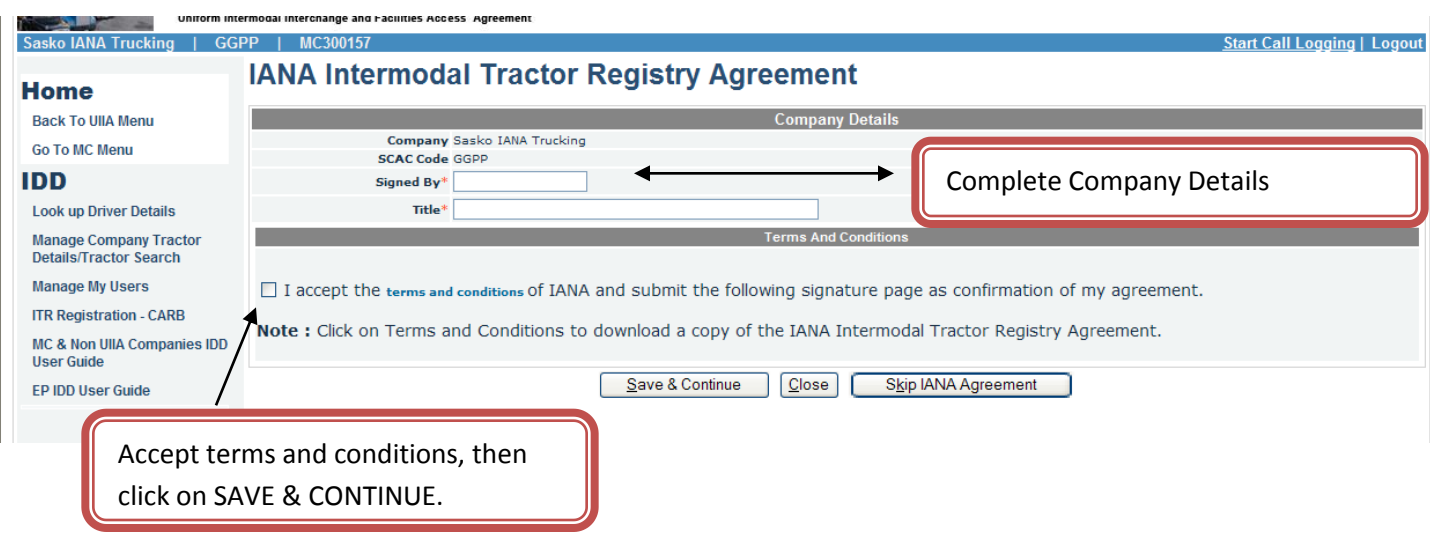

## **STEP 4:**

**Motor Carrier can download a completed copy of the IANA DTR Agreement by clicking on the link "IANA AGREEMENT". MC then selects the Agencies that they would like their tractor registration information to be available to and accepts the terms and conditions of the agency:**  Click here to download

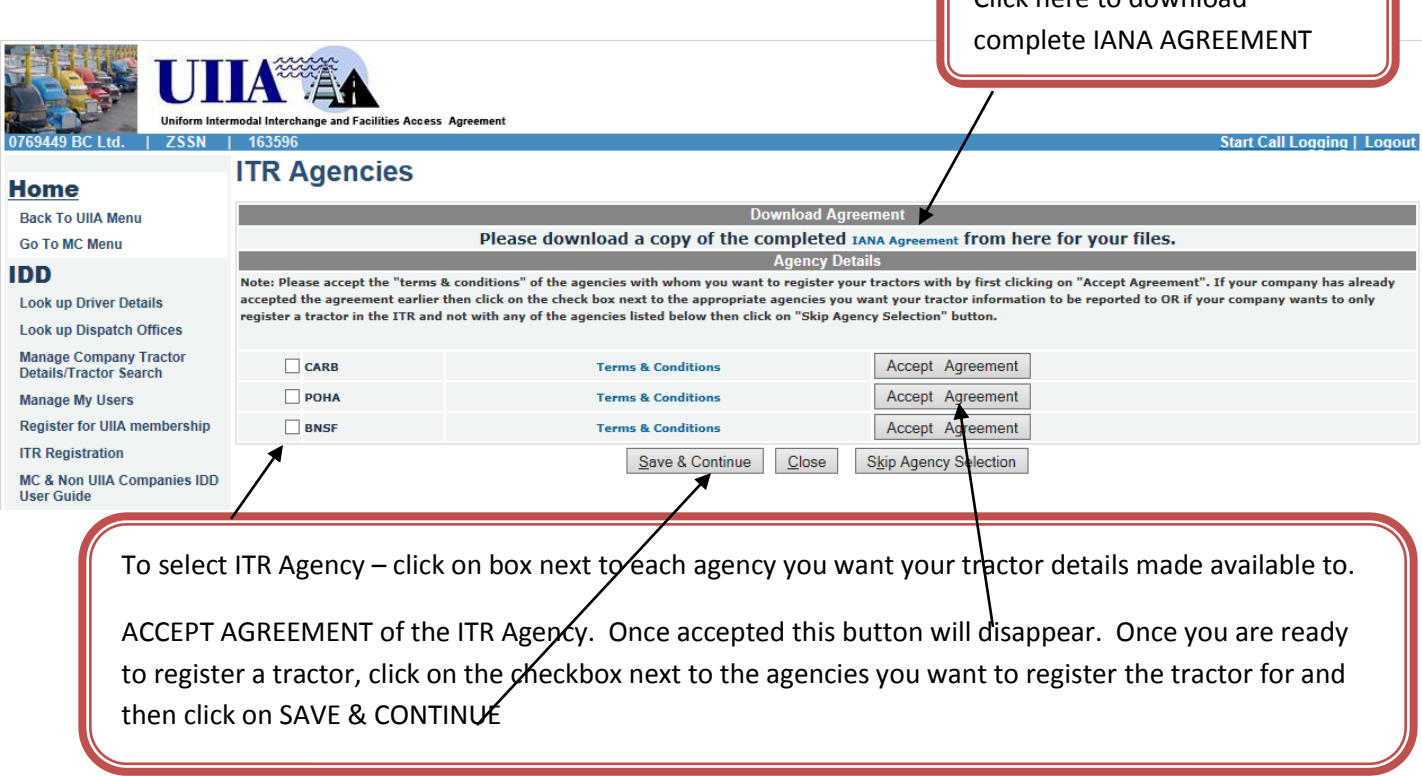

## **STEP 6:**

**Motor Carrier will complete the ITR Registration form for the tractor they want to register with the individual agencies. All fields with a "red" asterisk must be completed. The REGISTERED OWNER CONTACT INFORMATION will automatically populate the UIIA Company Details since this is a company tractor. It will require the Motor Carrier to enter the company's Tax ID Number. Once finished completed the necessary information click on SAVE:**

**Note: Any tractors registered by the MC for CARB or BNSF will be automatically registered for any additional ITR agency once the MC accepts the terms and conditions of that specific ITR agency's agreement.**

**See Sample of Registration Form Screen on Next Page:** 

**Please note that under the Compliance Status section user will need to check Class 8 Truck and then select either** NON COMPLIANT OR MEETS OR EXCEEDS 2007 MODEL YEAR ENGINE.

**Complete the Required Fields that are noted with a red asterisk (\*). Please note that the FUEL TYPE field is currently only required for registrations for Port of Houston (POHA). Once registration is completed, click on SAVE.**

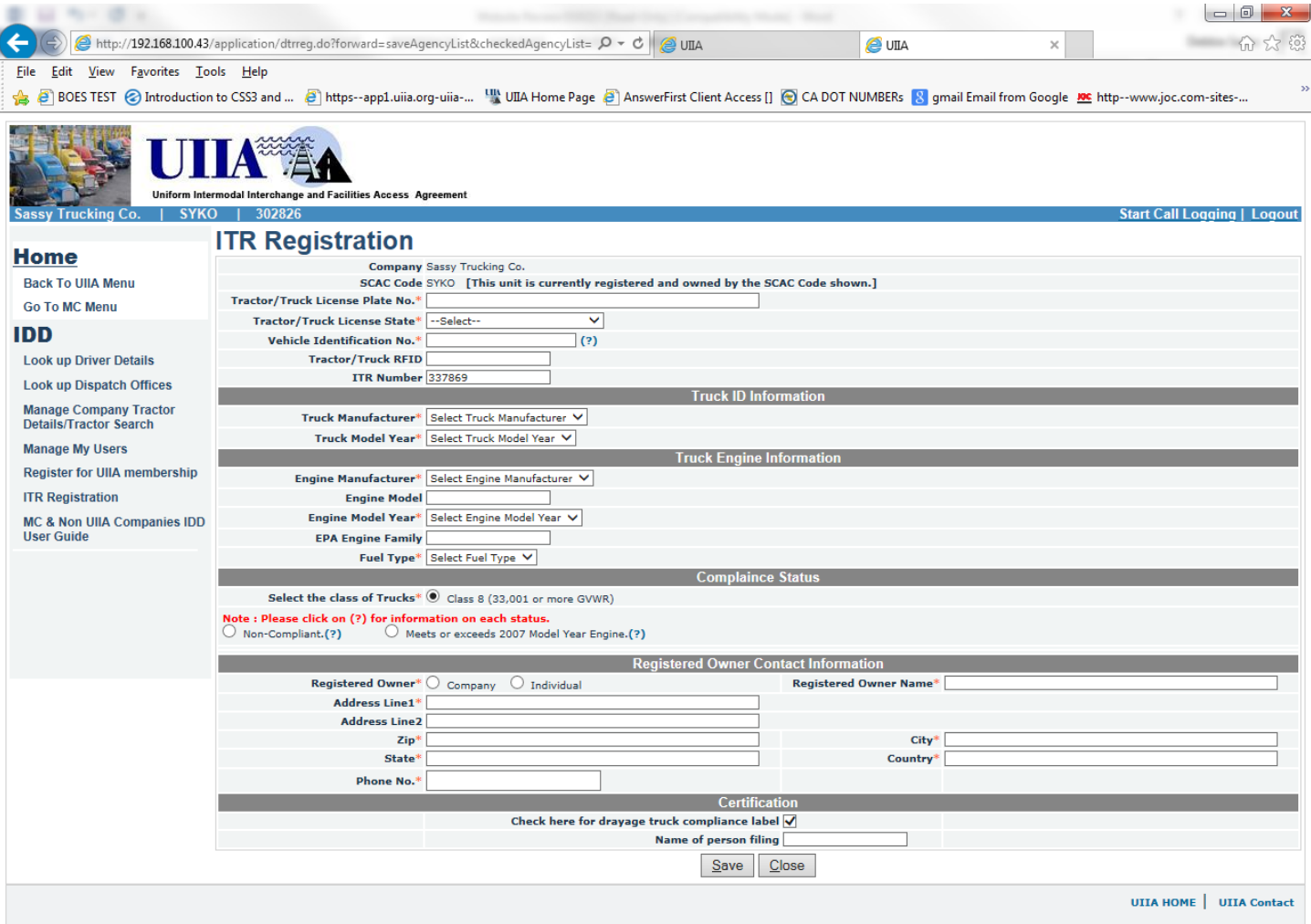

## **STEP 7:**

**Registration of Company tractor is now completed. Motor Carrier should download a copy of the completed registration form for their files. Tractor registration details will be made available to each agency the MC has selected. Please note for CARB registrations, IANA uploads to CARB once a day and it will take 24 hours before IANA can download the results of tractor registration from CARB. Once CARB registration results are available, IANA will download this information directly from CARB and populate it in the IANA's DTR database.**

# . **Registration Successful**

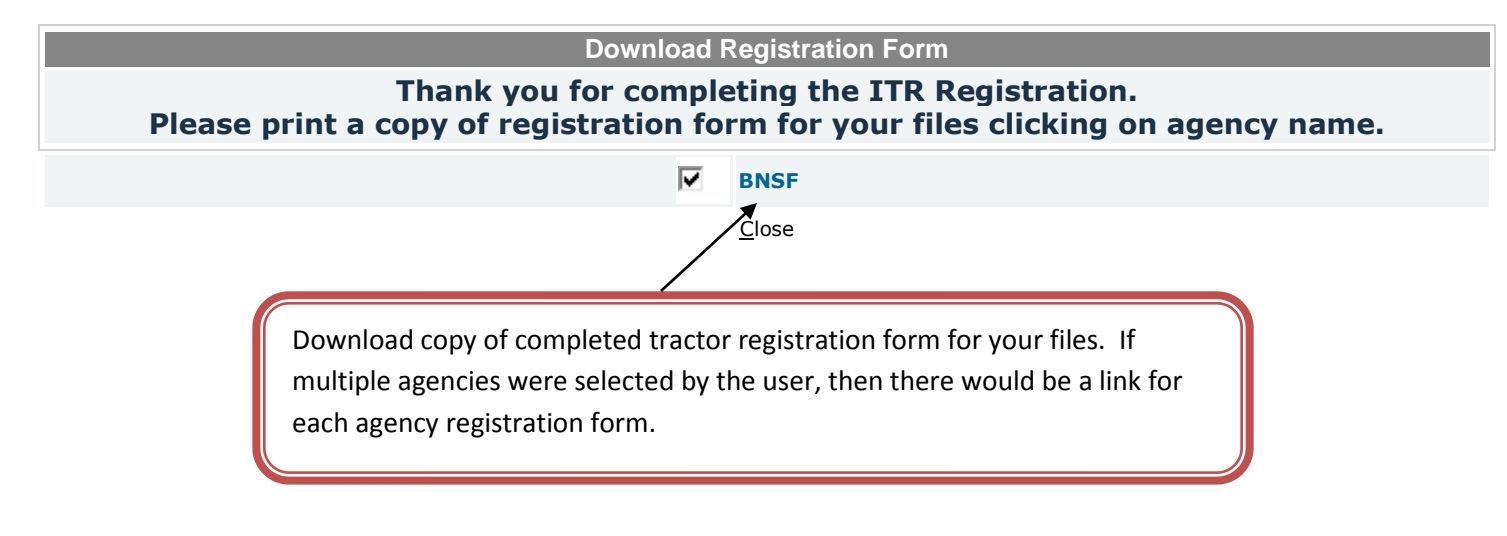

**INSTRUCTIONS FOR REGISTERING AN OWNER OPERATOR'S TRACTOR ON THE DETAILED DRIVER RECORD WITH AN ITR Agency THROUGH IANA'S INTERMODAL TRACTOR REGISTRY (ITR)**

## **STEP 1:**

**Search for the driver that the tractor will be registered for. Go to the DETAIL DRIVER SCREEN for this driver. Enter the TRACTOR LICENSE, TRACTOR STATE on the detailed driver record. IANA's ITR system will search to determine if the tractor has already been registered or the tractor information is new. If tractor information is new, a pop box will appear and ask the MC if they wish to register the tractor with one of IANA's ITR Agencies.** 

**User would then click OK in the pop box to proceed with the ITR registration process or click CANCEL to simply enter the tractor details (tractor license plate, tractor license state, VIN Number) in the system for the driver.**

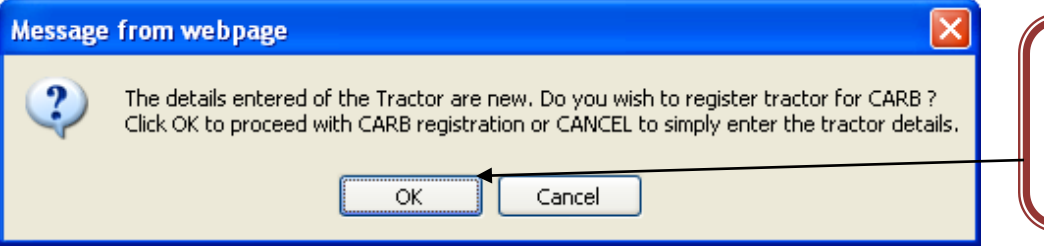

Click on OK in the pop box to proceed with ITR registration or CANCEL if you simply want to enter tractor details on driver record.

# **Detailed Driver Record where Owner Operator Tractor can be registered**

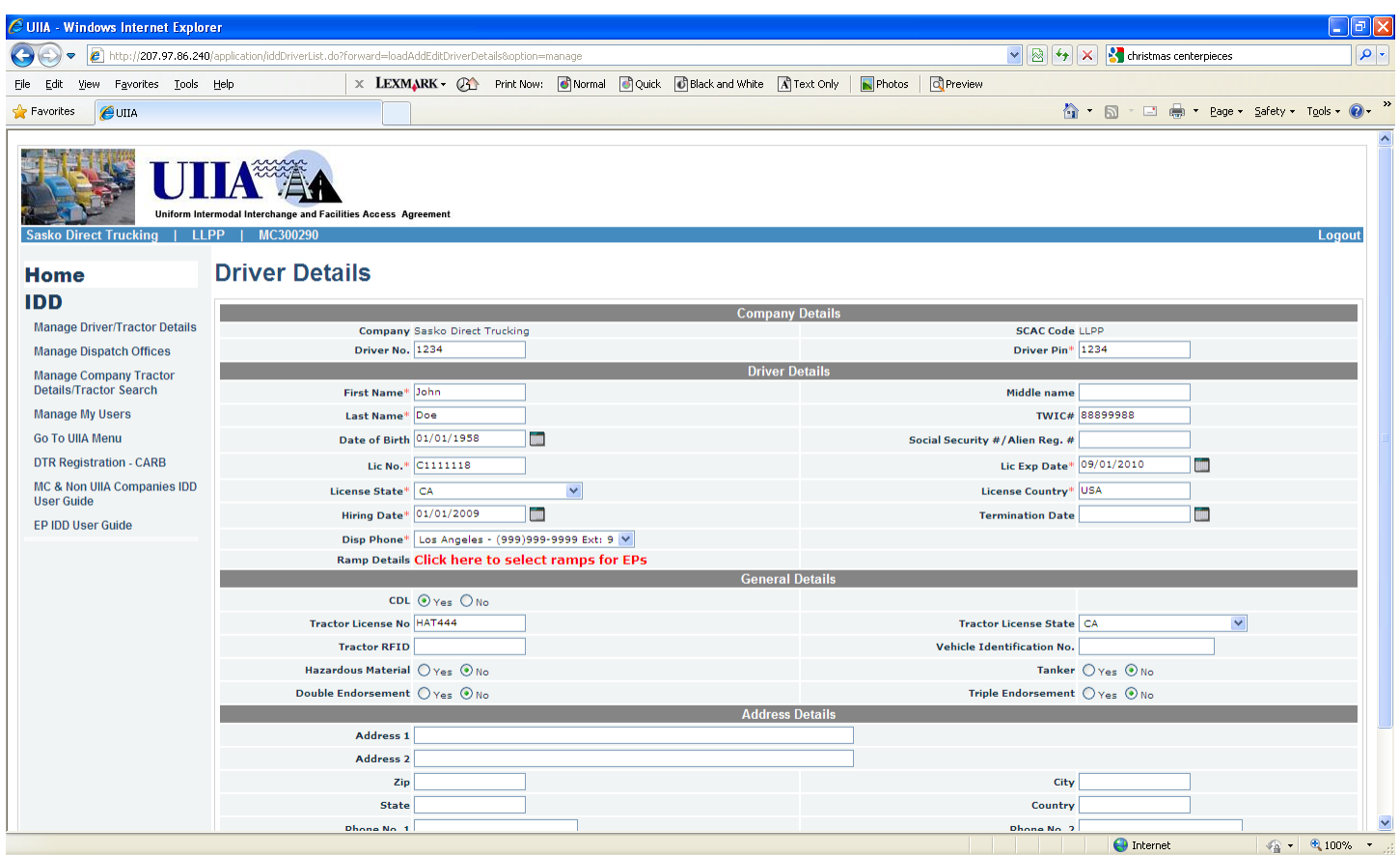

# **STEP 2 IF MOTOR CARRIER WANTS TO REGISTER THE OWNER OPERATOR TRACTOR:**

**If the Carrier wishes to register tractor details with an ITR Agency, the Motor Carrier would go to the detailed driver record and then when pop box appears stating that the tractor is new, click on OK. MC would then follow the Steps 2- 7 outlined above for registering a company tractor. If the Motor Carrier had already executed the IANA DTR Agreement, they would skip automatically to STEP 3 for company tractors.** 

# **STEP 2 IF MOTOR CARRIER SIMPLY WANTS TO ENTER TRACTOR DETAILS IN THE SYSTEM FOR THE DRIVER:**

**Click CANCEL in the pop box and then resume entering tractor license plate, license state and VIN Number and click on SAVE on the detailed driver record.** 

**TO CHECK ITR COMPLIANCE OF TRACTORS WITH INDIVIDUAL ITR AGENCIES THAT REGISTERED THROUGH IANA'S ITR DATABASE:**

**Motor Carriers can check the status of both company and owner operator tractor information that they have registered through IANA's ITR database by doing the following:**

# **STEP 1: (GENERAL SEARCH FOR EITHER COMPANY OR DRIVER SPECIFIC TRACTOR DETAILS)**

**Motor Carrier must login to their UIIA account or directly to the IDD to get to the Driver Search screen. From this screen click on MANAGE COMPANY TRACTOR DETAILS/TRACTOR SEARCH LINK.**

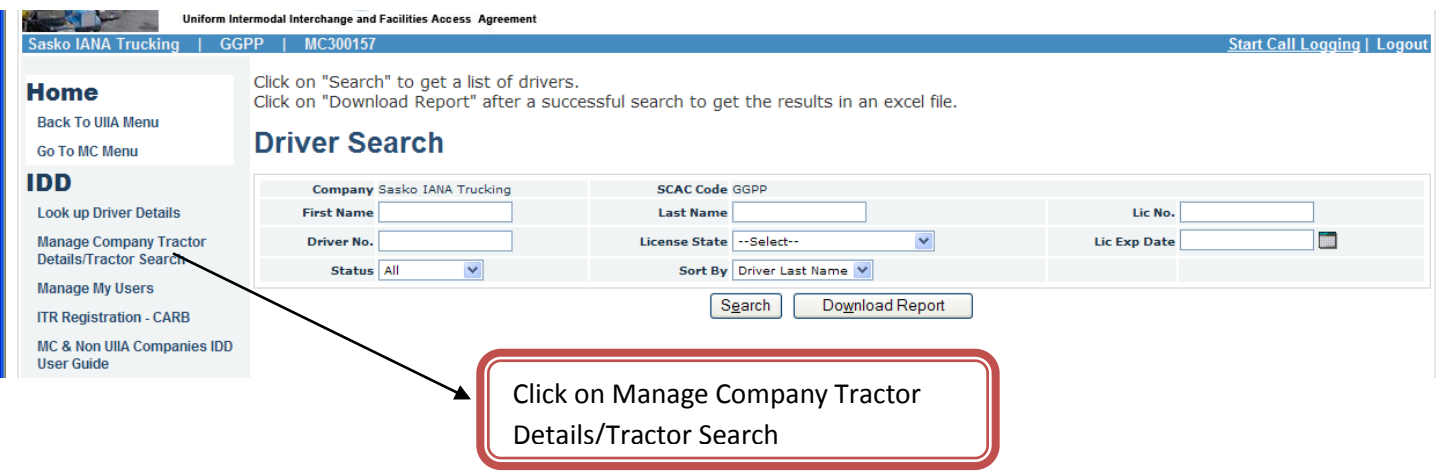

**This will take the Motor Carrier to a general search screen where they can search for any tractor they have registered through IANA's ITR (this would also include any tractor that the MC had registered directly with CARB since IANA will download a daily update from CARB that will include any tractor that has been registered directly through the CARB interface).**

**Search can be done by tractor license plate or VIN Number:**

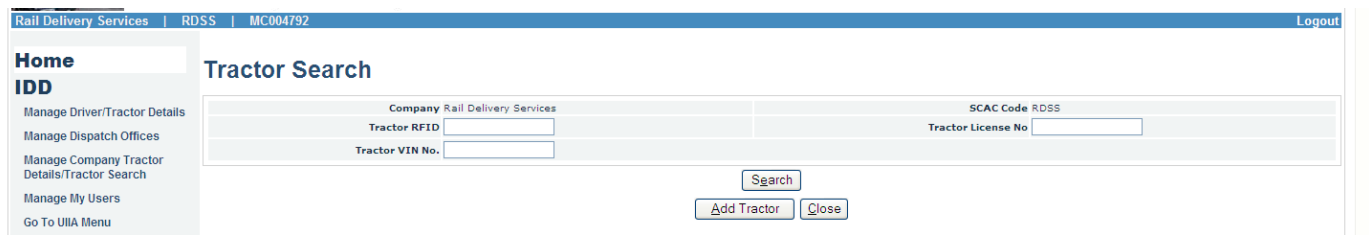

## **STEP 2:**

## **Once the results of the search are returned it will show the following:**

## **1. Compliance Status/Registration Details Column**

## **a. Compliance status column will show one of four status:**

**Not Registered –** truck has been entered in the ITR, but is not currently registered with any ITR Agency.

**View Registration Details- Pending** – truck was registered in ITR and ITR Registration Details were completed, but is pending compliance with individual ITR Agency.

**Non-Compliant –** truck was registered in ITR and ITR Registration Details were completed. Based on ITR Agency's requirements, the truck was found to be NOT compliant.

**Compliant** – truck was registered in ITR and ITR Registration Details were completed. Information was uploaded to ITR and status from ITR Agency was that the truck was compliant.

#### **Options:**

- If status shows as Not Registered, Motor Carrier can click on the status and complete the ITR Registration form for that specific ITR Agency.
- **•** If status shows as View Registration Details- Pending, Non-Compliant, or Compliant Motor Carrier can click on status link and view registration details. If the Motor Carrier is the company that entered the equipment in the ITR, they can modify the registration details, if necessary.

## **2. Download Completed Registration Form Column –**

**a. This column will indicate NOT REGISTERED if Motor Carrier has not registered tractor for any ITR Agency or if REGISTRATION FORM is indicated in this column it will allow the user to download a copy of the completed ITR registration form.**

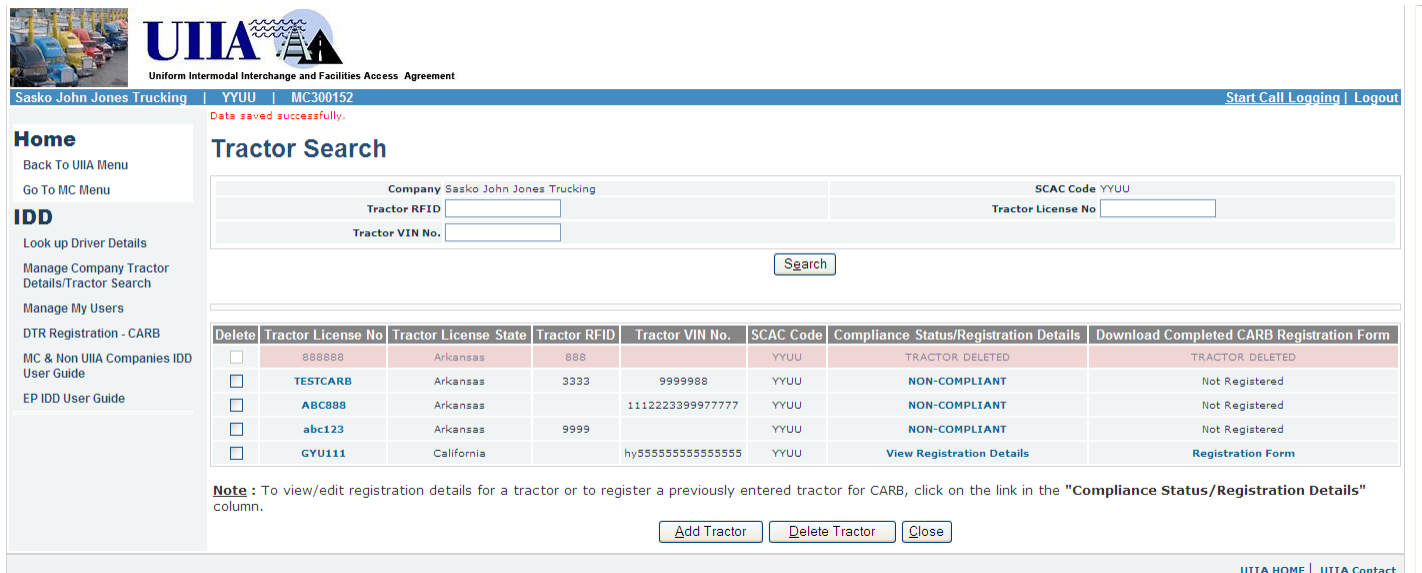

## **REPORTING AVAILABLE:**

## **COMPANY TRACTORS:**

**Motor Carriers that wish to download a list of all their company tractors that includes whether the tractor is compliant with an ITR Agency would do the following:**

- Click on Manage Company Tractor Details.
- Click on Download Report
- An Excel file will be produced that contains all company tractors registered in the ITR that includes tractor details, Compliance Status with ITR AGencies, Compliance Until Date and ITR Number (system generated number assigned to all tractor registrations. Please note CARB assigns a DTR Number that is similar to theITR number).

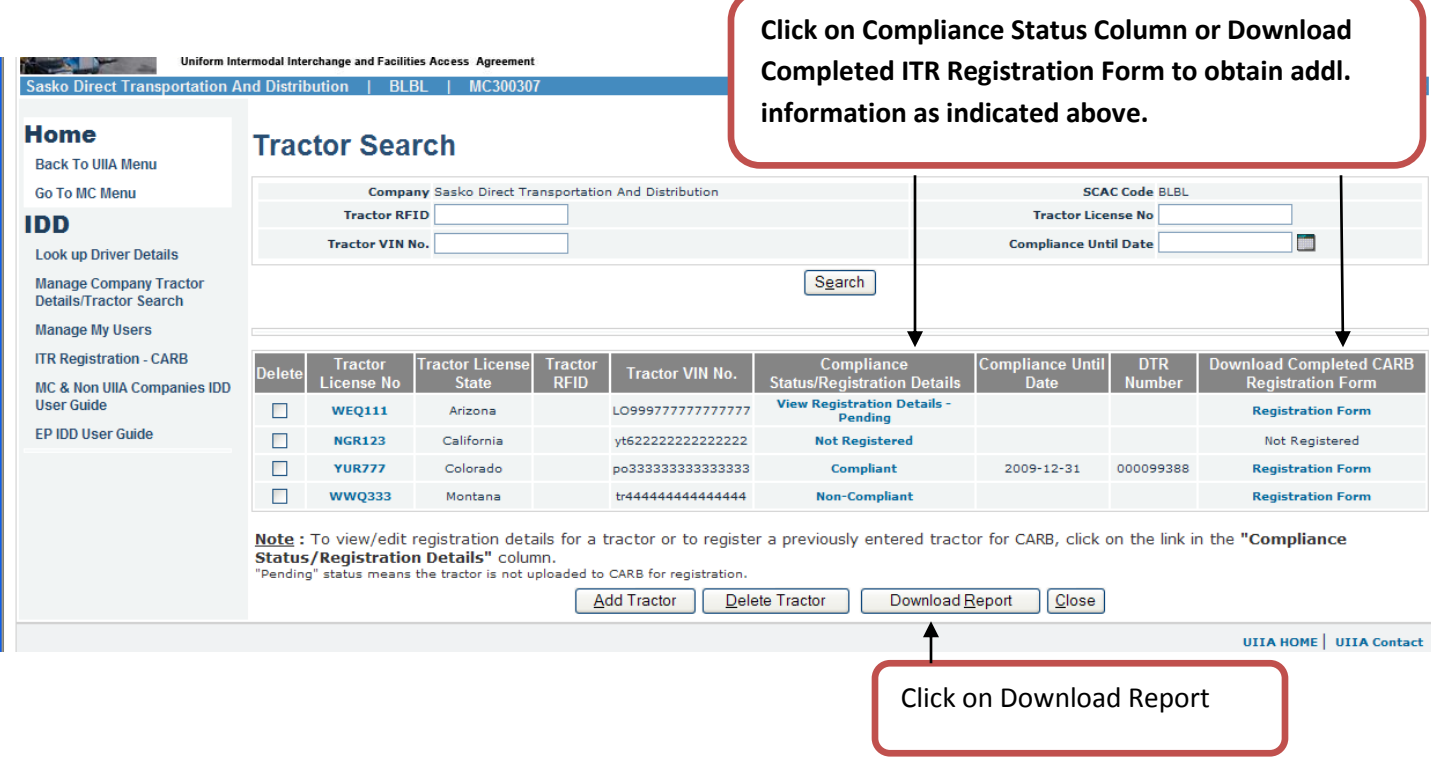

## **OWNER OPERATOR TRACTORS/TRACTORS ASSOCIATED WITH A DRIVERS**

**Motor Carriers also have the ability under the existing IDD Driver Reports available through the IDD, to now download a driver report that will include any tractors that have been registered and associated with a driver record for your SCAC Code. The driver report has been enhanced to include, Tractor License, Tractor State, Compliance Status, Compliance Until Date, and ITR Number. We have also added the TWIC Number field and a new Universal IDD Pin Number to the report. To run this report, you will need to the following:**

- Log into the IDD and go to the Driver Search Screen.
- Click on Download Report
- An Excel file will be produced that contains all drivers registered for your company in the IDD along with any tractor information that has been entered for these drivers. (see above for fields included on report).
- **Note: The New Universal IDD Pin Number is a field that contains the eight digit pin number for your driver that is system generated by IANA and serves as the electronic signature of the driver for reporting of the Driver Vehicle Inspection Report. This field is different than the current BNSF Pin Number that is in the IDD presently.**

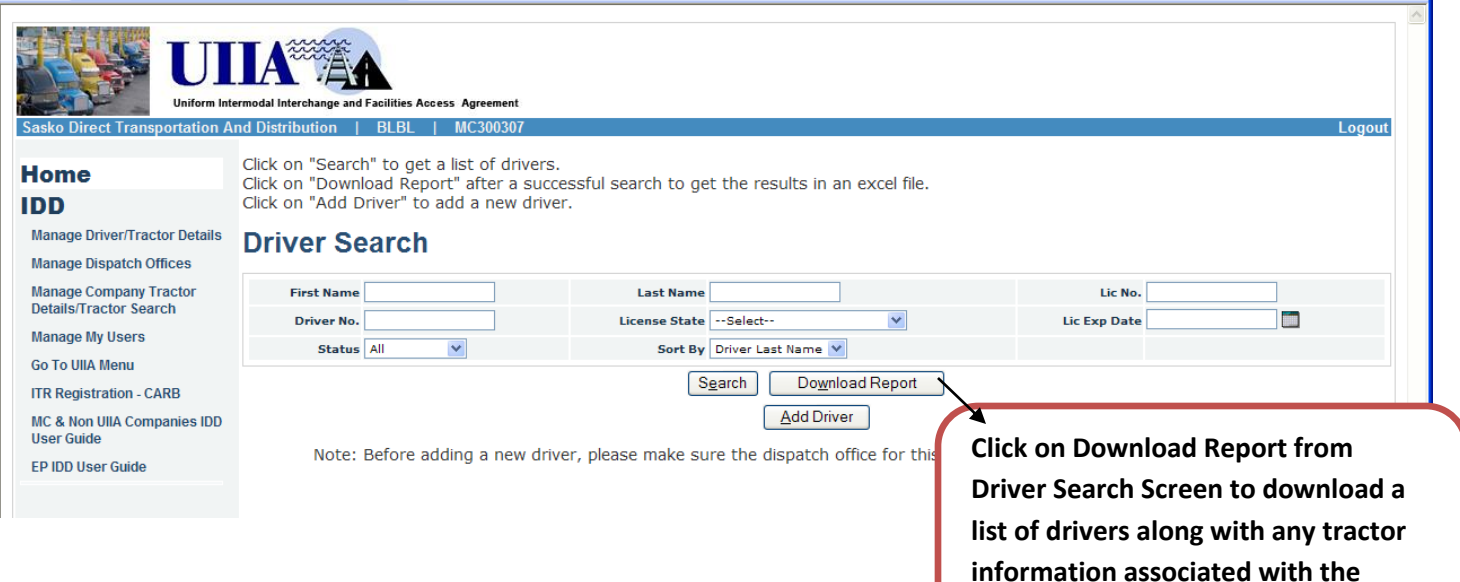

**drivers for your SCAC Code**